## Mit der Campuscard kopieren/drucken/scannen

So bedienen Sie den Drucker mit der Campuscard

Wichtiger Hinweis!!!

Bitte vergessen Sie nicht auf "Abmelden" zu klicken, wenn Sie Ihre Druckaufträge beendet haben.

Sollten Sie die Karte entfernen ohne sich vorher abzumelden, wird der Restbetrag nicht auf Ihre Karte gutgeschrieben.

## Sobald Sie die Campuscard auf den Kartenleser (linkes Bild) legen, öffnet sich das Menü (rechtes Bild)

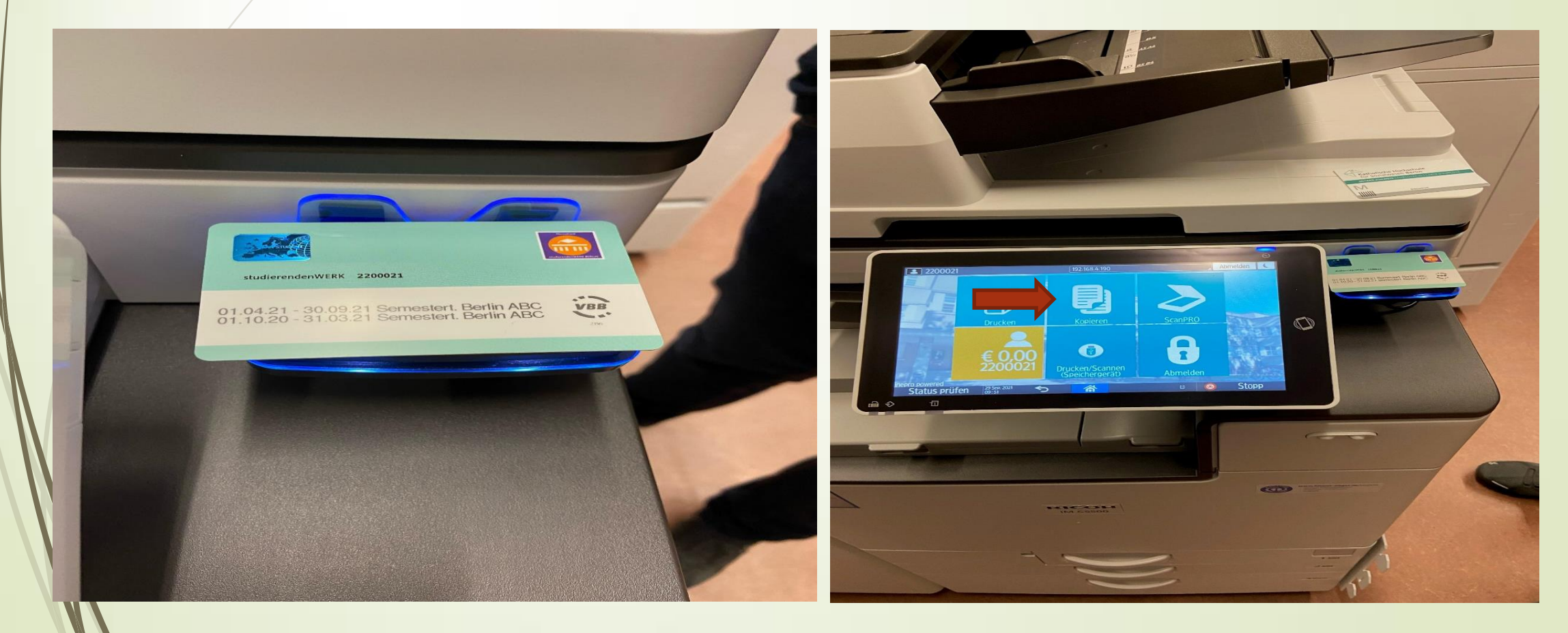

Bsp.: Nach Klicken auf Kopieren (rechtes Bild siehe Pfeil), öffnet sich ein Menü

## Hier können Sie zwischen schwarz/weiß, bunt, einseitig und zweiseitig auswählen

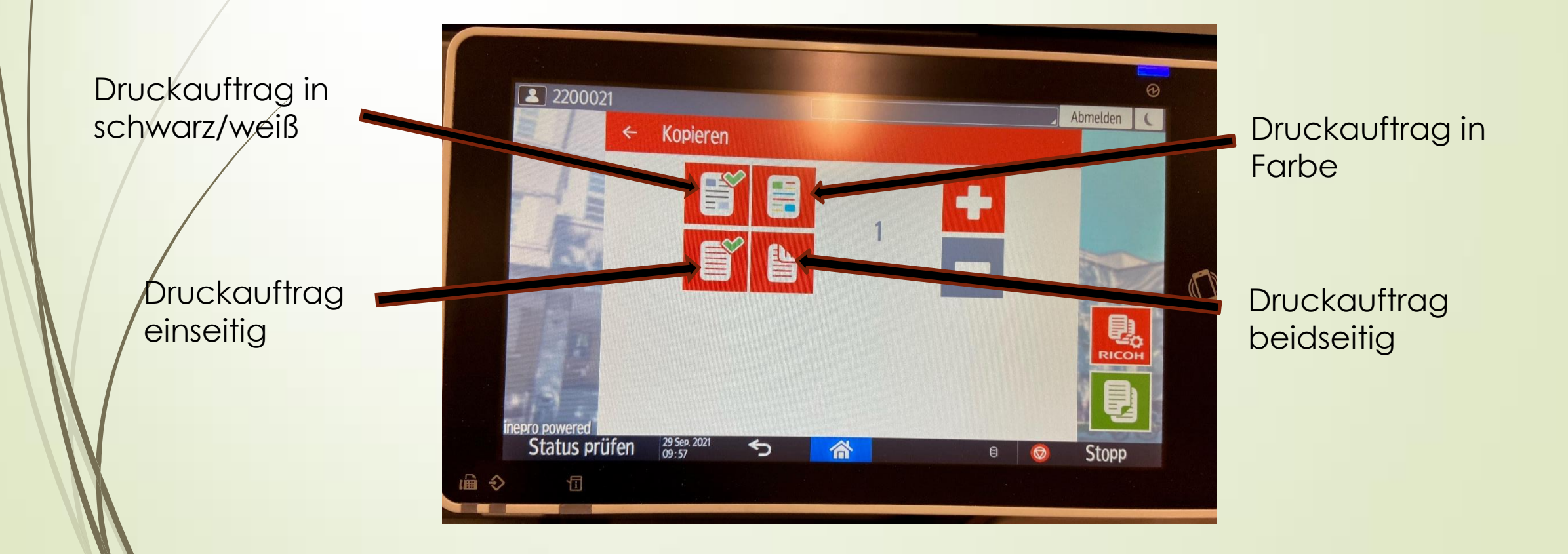

## Erweiterte Einstellungen (optional)

Für weitere Einstellungen klicken Sie bitte rechts auf "RICOH" (linkes Bild). Die Einstellungen öffnen sich nur, wenn Guthaben auf der Karte vorhanden ist.

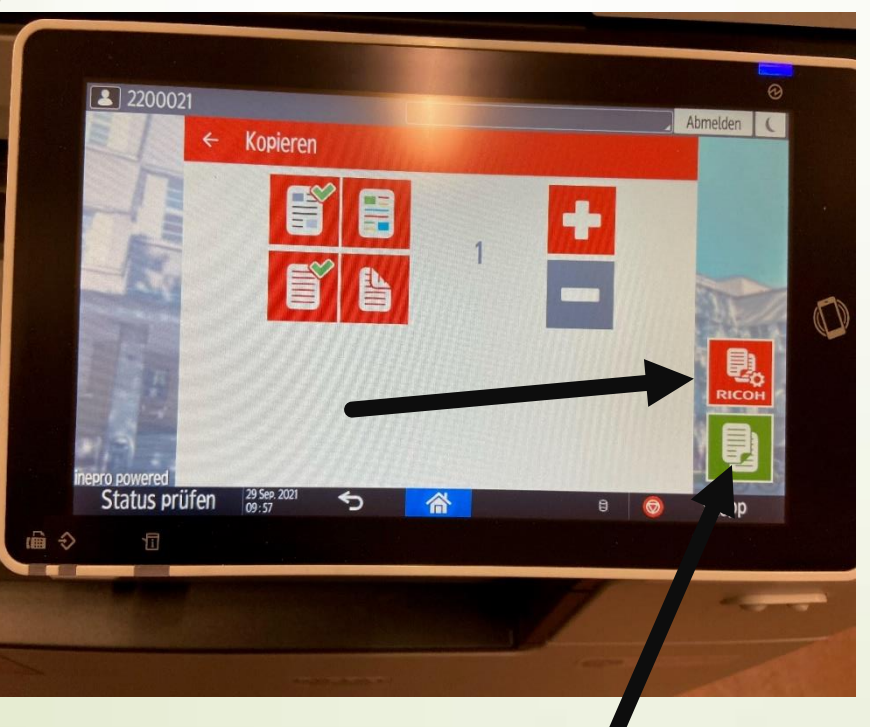

Starten des Auftrages

Dann öffnet sich wie unten abgebildet das Menü in dem Sie weitere Einstellungen vornehmen können (rechtes Bild).

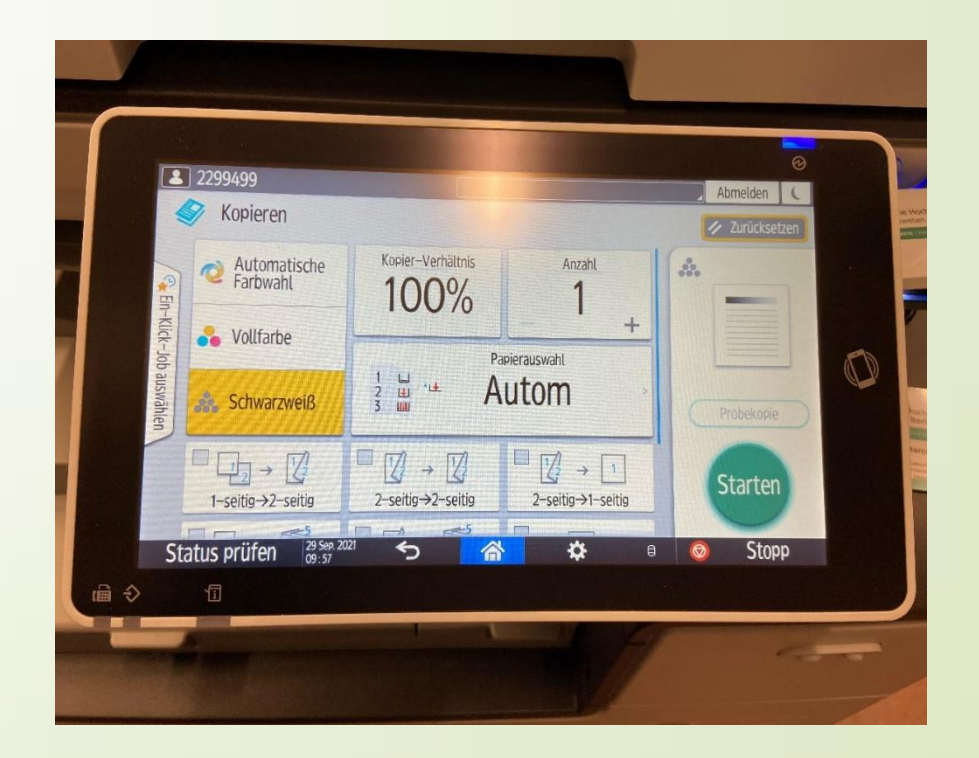